# CONSUMER DIRECT

## **Complete a Shift** in CellTrak HOW TO

### **To Complete Your Shift**

- 1. Open the **CellTrak application** on your mobile device and type your password to log in.
- 2. Tap **End Shift** to finish your shift. (Fig. 01)
- 3. If the shift requires any adjustments, select **yes** and specify the information required. If no adjustments are needed, select **no**.
- 4. To obtain the Attendant's signature, tap the signature box and turn the device sideways to sign using your finger. Tap **Done** when finished. (Fig. 02)
	- $\rightarrow$  If unable to sign, enter a reason why a signature was not captured.
- **5.** Once signed, type the Attendant's name.
	- **DO NOT** tap Finish without obtaining the EOR/Designated Rep's signature.

#### **Have EOR Approve Your Shift**

- **6.** To obtain the EOR/Designated Rep signature, tap the signature box and turn the device sideways to sign using your finger. Tap **Done** when finished. **If unable to sign, enter a reason why a signature was not captured. NOTE** any shift changes must be approved in the DirectMyCare Web Portal.
- 7. Once signed, choose from the **dropdown menu** the Employer of Record or Designated Rep. and type the name of the person who signed. (Fig. 03)
- 8. Tap **Finish** and confirm you want to finish this shift. (Fig. 04)

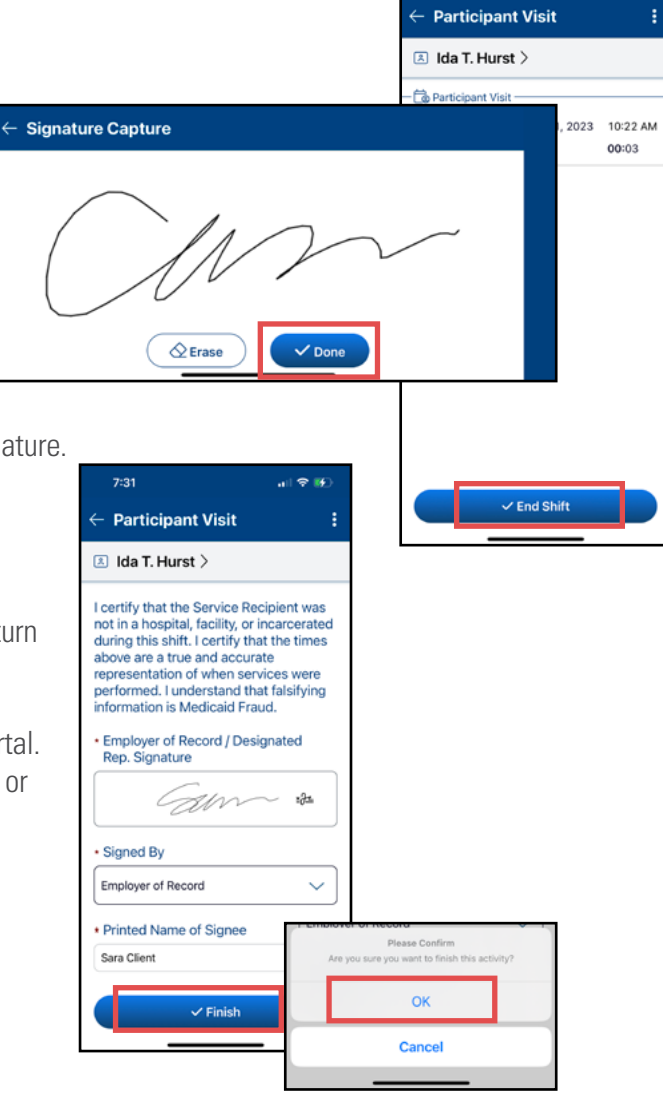

#### 20230602